# **PowerPoint: How to Add Audio to Powerpoint on Windows 10 and Mac**

Last Modified on 04/20/2022 2:12 pm CDT

Microsoft PowerPoint offers features to record audio narration and export it as a video. PowerPoint records audio slide-by-slide rather than in one continuous file, allowing creators to easily re-record a slide if they make a mistake or need to change something later. Exporting as a video and uploading to Kaltura or Canvas for streaming is advantageous since it standardizes file types, doesn't require a download to view, is in a format that can be captioned, and allows viewers to navigate more efficiently.

A recent update has made the process comparable on a Mac, but the specifics vary. Windows 10 instructions follow; Mac users can click the link below to jump to the appropriate instructions.

• [Instructions](http://kb.uwec.edu/#MAC) for Mac users

## **Windows 10 Instructions:**

The following instructions explain how to add audio to your PowerPoint presentation on Windows 10 and export that PowerPoint as an MP4. The text instructions cover the same information as the embedded video below.

NOTE: If you have an older version of PowerPoint, you may need to update it to access the features described below. If you do not have PowerPoint, you can download it and other Microsoft Office products for free by going to office365.uwec.edu. If you have questions about updating or installing PowerPoint, contact the LTS Help Desk at helpdesk@uwec.edu or 715-836-5711.

1. Design your PowerPoint

TIP: Use images and limit text to better engage viewers/listeners.

#### 2. Click the **Slide Show** tab

NOTE: Do not add audio under **Insert** and Record Audio; this method will not allow you to save your PowerPoint as a video since it does not synchronize timings to automatically move the slides with the audio.

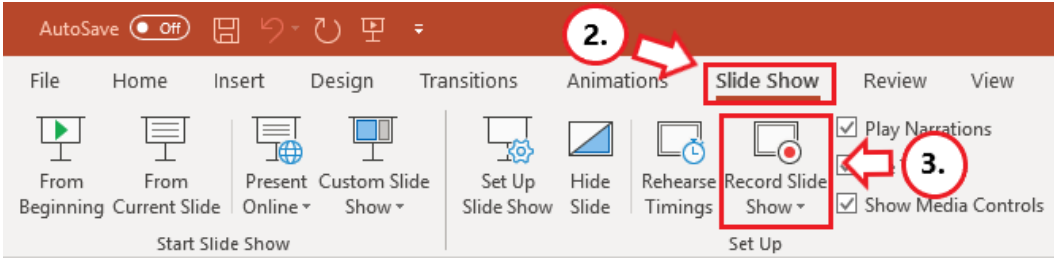

3. Click **Record Slide Show**

**NOTE:** Audio may start recording automatically if you have an older version of PowerPoint. It will still work, but this version offers reduced functionality.

4. Select **Record from Current Slide** or **Record from Beginning** depending on your needs NOTE: Any PowerPoint slide can be re-recorded by clicking **Record Slide Show** and Selecting **Record from Current Slide**.

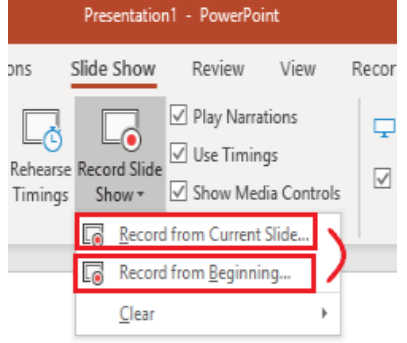

5. Click **Record** to start recording narration for a slide.

NOTE: PowerPoint will give a three-second countdown before it begins recording.

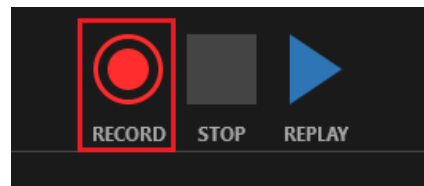

6. Record narration and avoid reading text on the slide out loud to viewers. Click the blue Replay button to listen to the recorded audio and ensure it was recording.

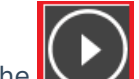

7. Click the  $\sum$  advance button, that reads Advance to the next animation or slide to record the narration for the next slide IMPORTANT: Stop speaking for a second to prevent the audio from cutting out.

8. Press [Escape] or the 'X' button located in the top right of the screen when the audio recordings are finished. You will see a speaker icon on slides that have audio.

### University of Wisconsin-Eau Claire

Copyright © 2016 [UW-Eau Claire](http://www.uwec.edu) and the Board of Regents of the [University of Wisconsin System](http://www.uwsa.edu/)

9. Save the video by first clicking **File.** We recommend saving your file as a regular PowerPoint before following the next steps for exporting your PowerPoint.

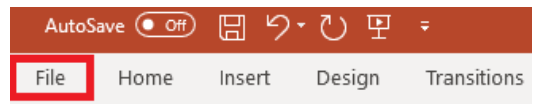

- 10. Select **Export** (steps 10-14 are shown in screenshot below).
- 11. Select **Create a Video**.
- 12. Optional: Select Full HD (1080p) for the video quality; it is unlikely a higher quality is needed.
- 13. Select Use Recorded Timings and Narrations.

#### 14. Click **Create Video.**

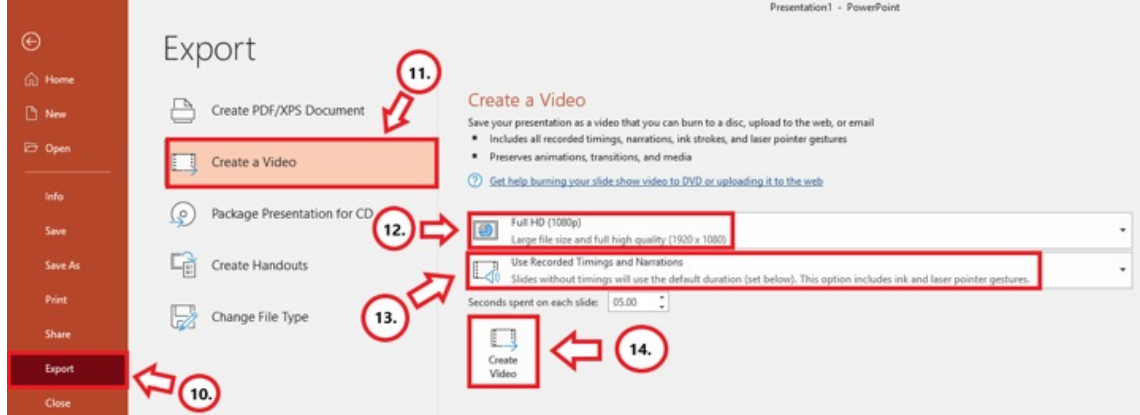

- 15. Follow prompt/pop-up window to save the video in a memorable location.
- 16. Monitor the progress indicator at the bottom of the screen to determine when the video is done exporting.

NOTE: PowerPoint does not give an indication of how long the video will take to export or a notification that it is done. Creating video for ppt video Recording Yourself.mp4

- 17. Upload your mp4 video to Kaltura or Canvas to share it:
	- o How to upload and share with [Kaltura](http://kb.uwec.edu/help/upload-and-embed-a-video-in-canvas-using-the-rich-content-editor) (Instructors should use Kaltura. Students will need to use it if the file is over 500 MB, which a PowerPoint probably won't be and they can use Canvas.)
	- How to upload and share in a Canvas [assignment](https://www.uwec.edu/kb/article/upload-and-embed-a-video-in-canvas-using-the-rich-content-editor/#embed-in-canvas) (students)
	- How to upload and share in a Canvas [discussion](https://www.uwec.edu/kb/article/upload-and-embed-a-video-in-canvas-using-the-rich-content-editor/#embed-in-canvas) (students) the instructions refer to the "rich content editor" which is just the features in the top of the discussion post reply.

#### **Elaboration on the Recording Features:**

- 1. Timing Feature there is a rolling time feature for the individual slide and the overall presentation. Allows the speaker/presenter to monitor how long they are talking.
- 2. Microphone Feature Click on **Settings** and select Microphone and then the specific device to set up before recording.
- 3. Replay Feature Use to check that the audio is recording properly before starting additional slides.
- 4. Clear Feature Select **Clear** to delete/re-record audio.
- 5. Don't set the camera to record Make sure this button has a diagonal slash through it to avoid the problem.
- 6. Seconds spent on each slide feature Used for when a slide does not have audio, therefore it's recommended to have audio on each slide.

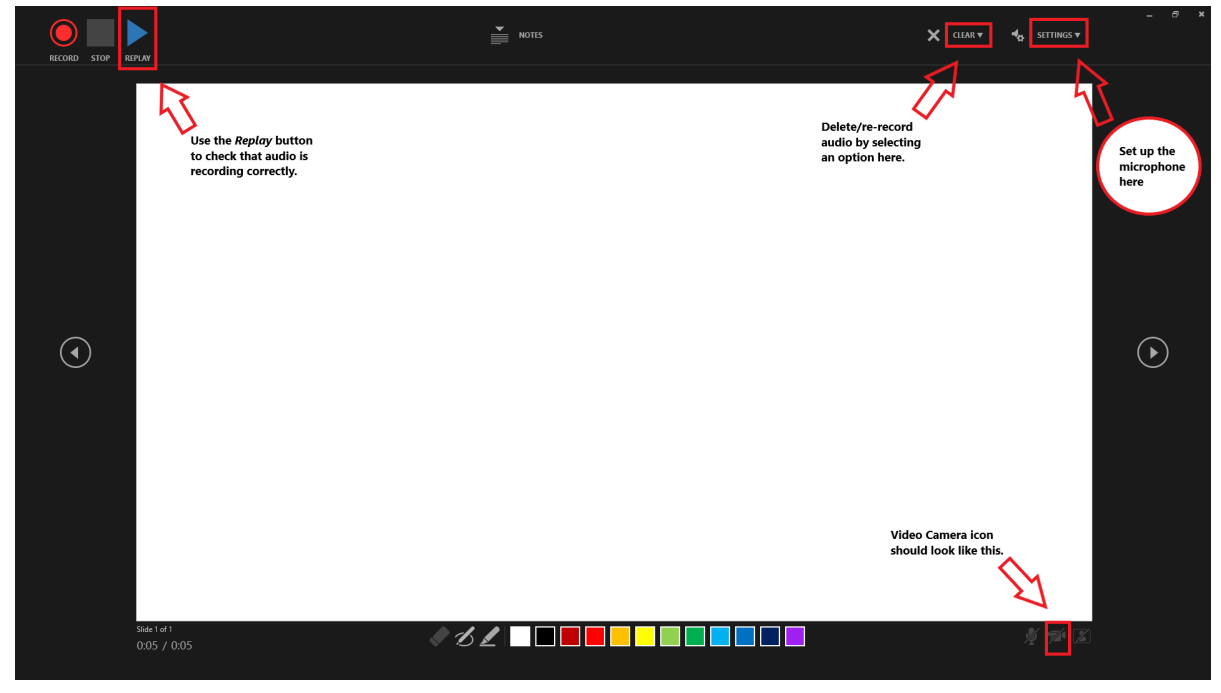

### **Mac Instructions:**

The following instructions will teach you how to add audio to your PowerPoint presentation on a Mac and export that PowerPoint as an MP4. The text instructions cover the same information as the video embedded below.

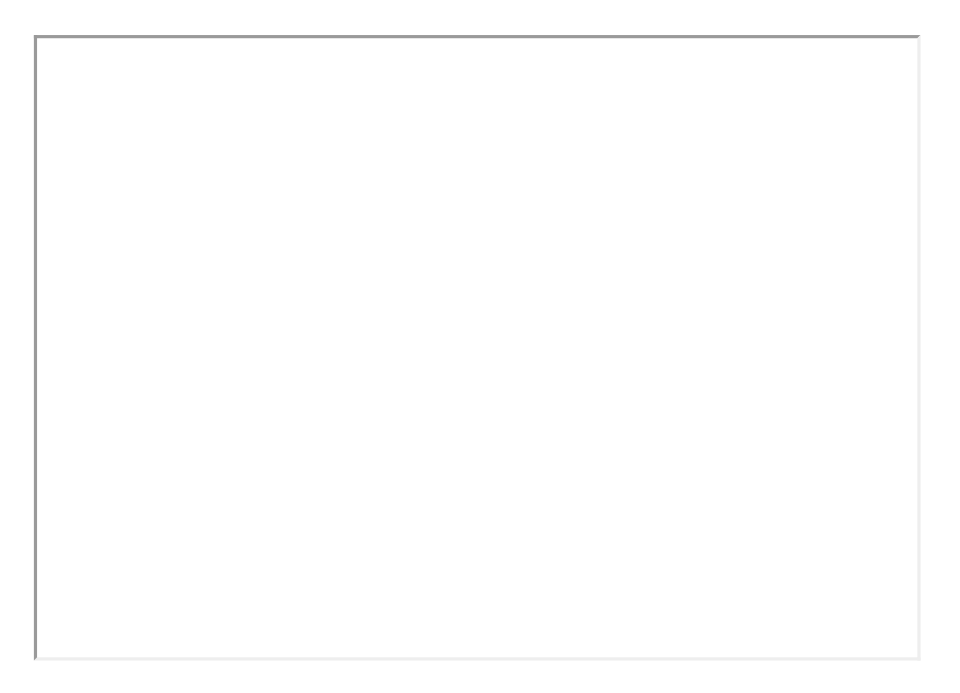

NOTE: It is essential to have the Office 365 version of PowerPoint or you will not be able to save your PowerPoint as a video. If necessary, you can download it and other Microsoft Office products for free by going to office365.uwec.edu. If you have questions about updating or installing PowerPoint, contact the LTS Help Desk at helpdesk@uwec.edu or 715-836-5711.

- 1. Design and create your PowerPoint presentation.
	- TIP: Use images and limit text to better engage viewers/listeners.

### 2. Click the **Slide Show** tab

NOTE: Do not add audio under **Insert** and Record Audio; this method will not allow you to save your PowerPoint as a video since it does not synchronize timings to automatically move the slides with the audio.

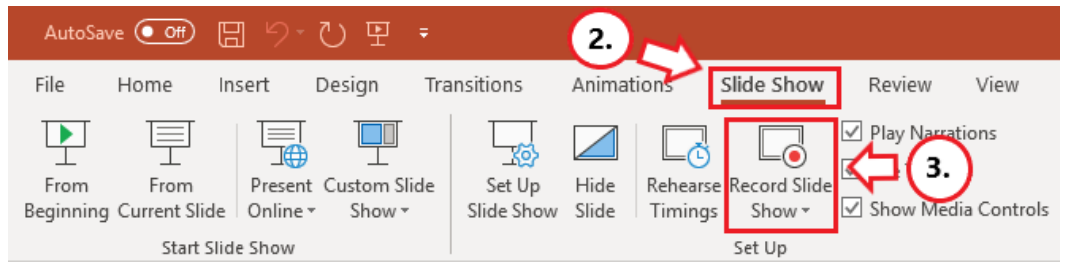

- 3. Click **Record Slide Show**
- 4. Review the narration setup and navigation before recording.
	- TIP: Before you begin recording your full presentation, do a practice recording to verify your microphone and other settings are correct.
- 5. Click the red circle **recording button** (top middle of the screen) (a) to record the narration for the slide.
	- o NOTE: Avoid reading the text written directly on the slide; use the slide to elaborate on the material being presented.
- 6. Stop speaking for a second to prevent the audio from cutting out as slides change. Resume

#### University of Wisconsin-Eau Claire

Copyright © 2016 [UW-Eau Claire](http://www.uwec.edu) and the Board of Regents of the [University of Wisconsin System](http://www.uwsa.edu/)

speaking when the time starts moving again under the **Current slide** timing feature to the left of the recording button.

- 7. Click **Stop** or **Pause** at the top of the screen and then **End Show** in the top left corner when all the audio recordings have been finished.
- 8. Check the audio by clicking on **Play from Start** under the Slide Show tab or the presenter mode icon at the bottom of the screen.
- 9. If you need to re-record a slide, you can delete the speaker icon on the desired slide to remove the audio AND clear the slide timings under Slideshow > Record Slideshow > Clear > **Clear Timing on Current Slide**. You may then re-record the audio and slide timings.

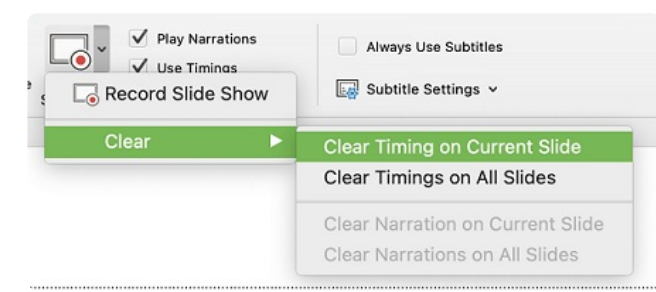

10. To save the PowerPoint as a video, click **File** and then select Export. We also recommend saving your file as a regular PowerPoint before following the next steps for exporting your **PowerPoint** 

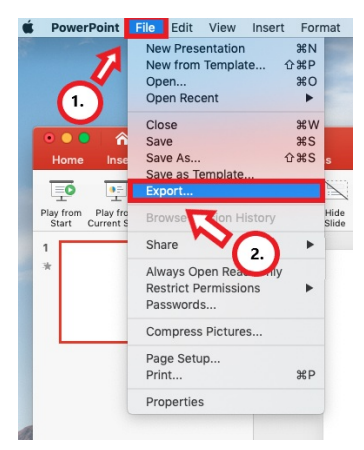

- 11. Edit the name of the file and where you would like to save the video following PowerPoint's prompts.
- 12. Select **MP4** from the File Format options list.

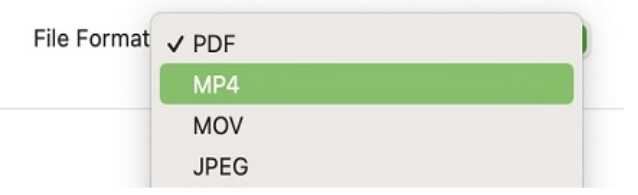

13. Select **Presentation Quality** or **Internet Quality.** Presentation Quality will take longer to export.

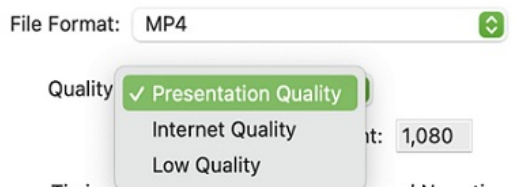

14. Confirm that the "Use Slide Timings" checkbox is selected.

Timing: V Use Recorded Timings and Narrations

#### 15. Click **Export**

16. Monitor the progress indicator at the bottom of the screen for when the video is no longer exporting.

NOTE: PowerPoint does not give an indication of how long the video will take to export.

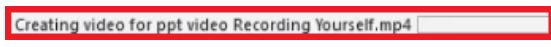

- 17. Upload your mp4 video to Kaltura or Canvas to share it:
	- How to upload and share with [Kaltura](http://kb.uwec.edu/help/upload-and-embed-a-video-in-canvas-using-the-rich-content-editor) (Instructors should use Kaltura. Students will need to use it if the file is over 500 MB, which a PowerPoint probably won't be and they can use Canvas.)
	- How to upload and share in a Canvas [assignment](https://community.canvaslms.com/docs/DOC-10668-421254356) (students)
	- How to upload and share in a Canvas [discussion](https://www.uwec.edu/kb/article/upload-and-embed-a-video-in-canvas-using-the-rich-content-editor/#embed-in-canvas) (students) the instructions refer to the "rich content editor" which are the tools at the top of the discussion post reply.